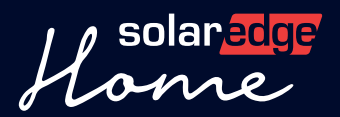

# Home<br>Anleitung

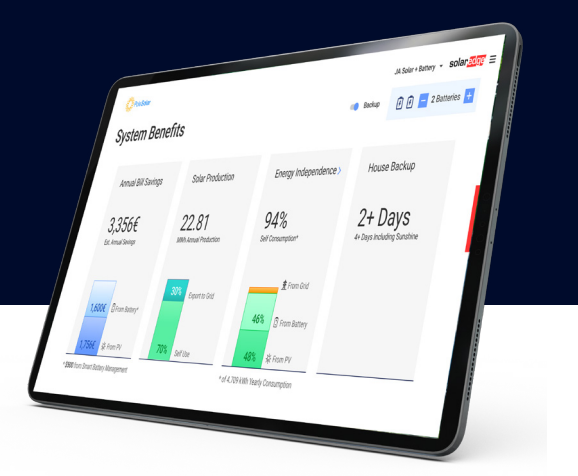

# SolarEdge Angebote - Onboarding

Für einen reibungslosen Start in unser Angebots-Tool, gehen Sie bitte wie folgt vor:

### Schritt Schritt Schritt Schritt Schritt Schritt Schritt Schritt Schritt Schritt Schritt Schritt Schritt Schrit

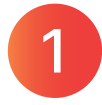

Einstellungen anpassen und Stromtarif im Designer festlegen - Sehen Sie sich dieses V[ideo](https://sparc.solaredge.com/b/JLFTO) als Anleitung an.

## Was Sie benötigen, um Ihre Unternehmenspräsentation zu erstellen

### Für die Hauptseite:

- Hintergrundbild (1280×600 Auflösung, JPEG oder PNG, maximal 10MB)
- Überschrift (bis zu 64 Zeichen)
- Textteil (bis zu 1054 Zeichen)

### Für die Firmenseite:

- Überschrift (bis zu 64 Zeichen)
- Bis zu 4 Aufzählungspunkte
- y Text für jeden Aufzählungspunkt (bis zu 1054 Zeichen)
- Hintergrundbild für jeden Aufzählungspunkt (500x500 Auflösung, JPEG oder PNG, maximal 10 MB)

Sie wollen mehrere Unternehmensseiten erstellen, z. B. zu Ihrem Team, Ihren Services oder Projekten? Kein Problem! Stellen Sie einfach eine Anfrage bei SolarEdge.

# HINWEISE:

- 1. Für eine optimale Nutzung des SolarEdge Angebot-Tools folgen Sie bitte den oben angegebenen Schritten.
- 2. Bitte senden Sie die oben genannten Informationen an [Designer-feedback@solaredge.com](mailto:Designer-feedback%40solaredge.com?subject=) und wir werden maßgeschneiderte Unternehmensseiten für Ihr Angebot erstellen.
- 3. Wenn Sie Ihre Unternehmensübersicht nicht in Ihr Angebot aufnehmen möchten, können Sie die allgemeine Vorlage mit allen anderen Funktionen verwenden.

Ein Beispiel für eine [Unternehmensübersicht finden Sie hier](https://sparc.solaredge.com/b/Q5OH4) Jetzt anschauen

auf: [designer.solaredge.com](https://accounts.solaredge.com/solaredge-webapp/#/?realm=/Solaredge&goto=https%3A%2F%2Faccounts.solaredge.com%2FOpenAM%2Foauth2%2FSolaredge%2Fauthorize%3Fsave_consent%3Don%26decision%3DAllow%26origin%3D3%26client_id%3Dsolaredge_designer%26redirect_uri%3Dhttps%253A%252F%252Fdesigner.solaredge.com%252Flogin%26response_type%3Dcode%26scope%3Demail%26state%3Dd88Sdq)

Legen Sie Ihr erstes Projekt an - In [diesem Video](https://sparc.solaredge.com/b/O779V) finden Sie dafür eine schrittweise Anleitung. Danach gehen Sie

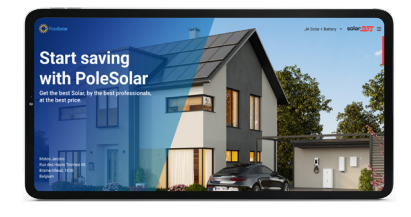

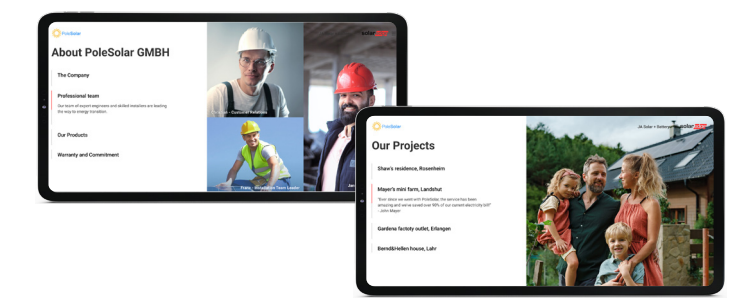